## **04.** Contactez l'équipe Systèmes d'information RH

Transmettez une demande de réinitialisation de mot de passe à l'équipe *Systèmes d'information RH* à l'adresse : [sirh.cissslau@ssss.gouv.qc.ca](mailto:sirh.cissslau@ssss.gouv.qc.ca)

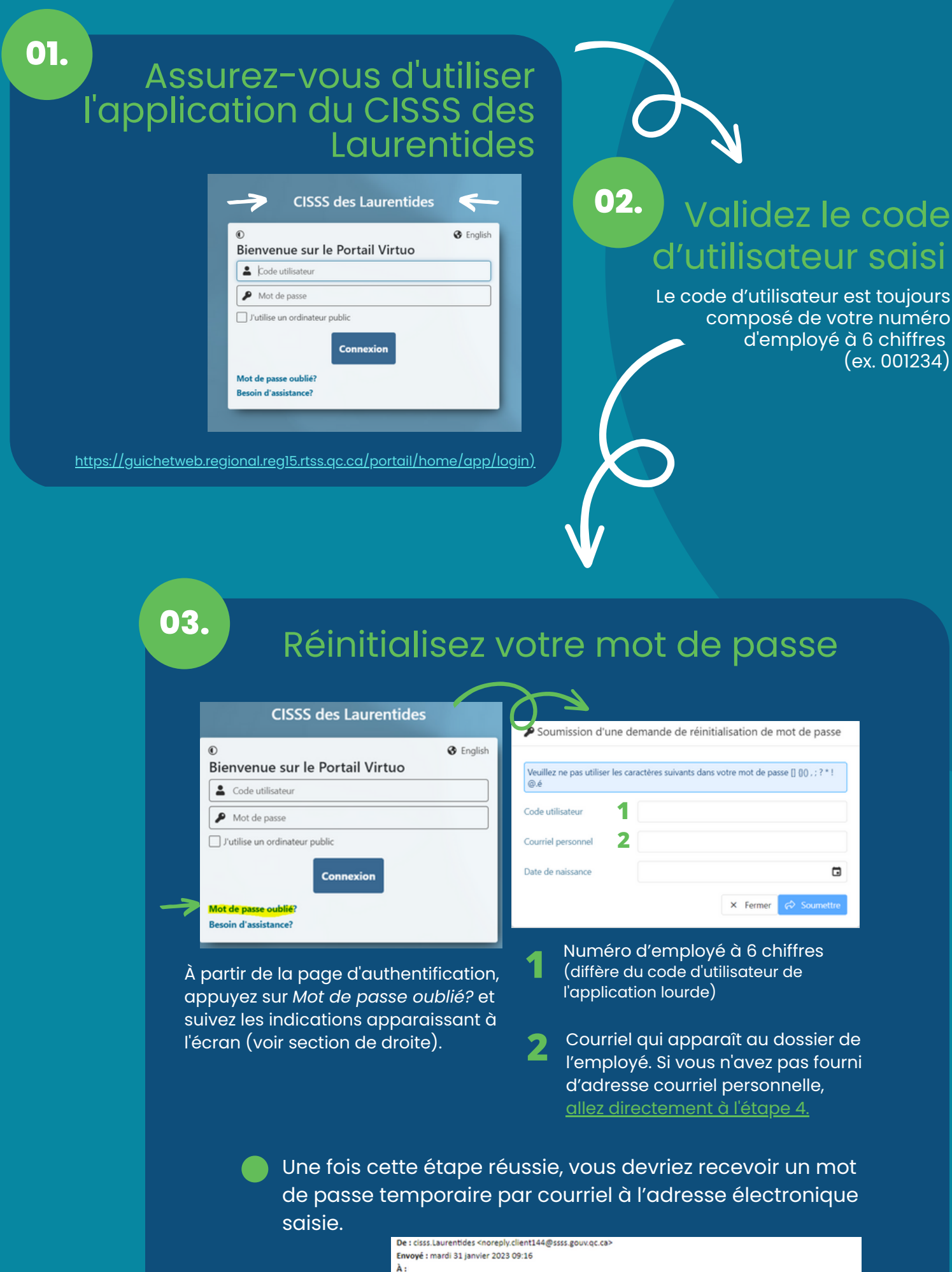

Objet : Portail Virtuo CISSS des Laurentides - Mot de passe temporaire

## Bonjou

## Vos informations d'authentification Portail Virtuo RH-Paie

vor in version of the state that the state of the state of the state of the state of the state of the state of<br>Lors de votre prochaine authentification au Portail Virtuo RH-Paie, vous devrez modifier votre mot de passe. Merci de l'équipe du CISSS des Laurentides

Retournez dans le Guichet web Virtuo et connectez-vous avec le mot de passe temporaire que vous avez reçu. La fenêtre suivante apparaîtra :

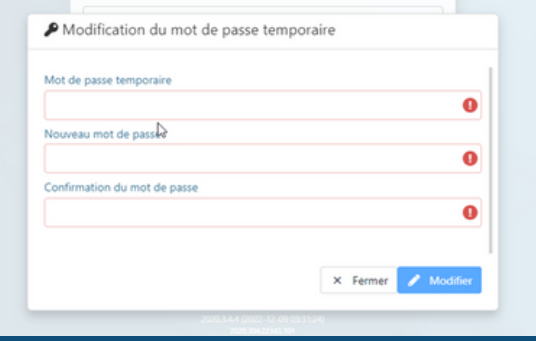

Saisissez le mot de passe temporaire reçu par courriel, choisissez un nouveau mot de passe puis cliquez sur *Modifier*.

Une fois fait, votre nouveau mot de passe sera effectif tant dans l'application que dans le Guichet web Virtuo et un courriel automatisé de confirmation vous sera envoyé par courriel.

Si vous n'êtes toujours pas en mesure d'accéder à l'application, allez à l'étape 4.

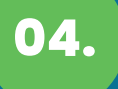

วนébec **នាន** 

## Vous n'êtes pas en mesure de vous connecter au Guichet web Virtuo?